# **Replace the Christie IMB-S2 Instruction Sheet**

This document provides instructions for removing and replacing the Christie IMB-S2 in Solaria One and Solaria One<sup>+</sup> projectors.

## **Safety Precautions**

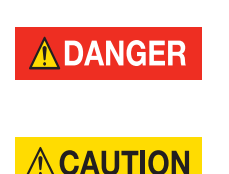

ELECTRICAL SHOCK HAZARD! Always turn off, disconnect, and disengage all power sources to the projector before servicing. Failure to comply results in death or serious injury.

Only Christie accredited service technicians are permitted to open any enclosure on the projector and only if the AC power has been fully disconnected. Failure to comply could result in minor or moderate injury.

**NOTICE** 

When removing or installing the Christie IMB, wear an anti-static wrist strap and follow antistatic protocols. Failure to comply could result in equipment or property damage.

# **Prerequisites**

- Christie IMB-S2 replacement kit (P/N:003-103110-XX or 004-103110-XX) that includes these items:
	- Christie IMB-S2
	- Replacement anti-tamper label

### **Back Up Projector Settings**

Service permissions are required to complete this procedure.

- 1. On the projector touch panel controller (TPC), tap **Menu** > **Christie IMB** > **System**.
- 2. Tap **General** > **Backup/Restore**.
- 3. Tap **Backup**.
- 4. Enter a name for the backup file.
- 5. Tap **Enter**.
- 6. Tap **OK**.

#### **CHRISTIE®**

#### **Remove the Christie IMB-S2**

- 1. Turn the lamp off and allow it to cool for a minimum of 15 minutes.
- 2. Turn the projector off and disconnect it from AC power.
- 3. Remove the card cage surround.

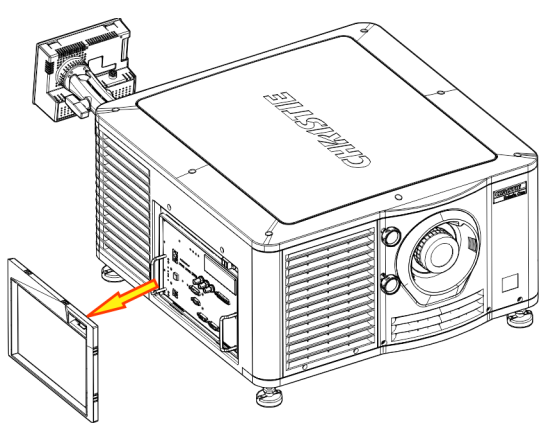

4. Remove the 8 card cage faceplate screws.

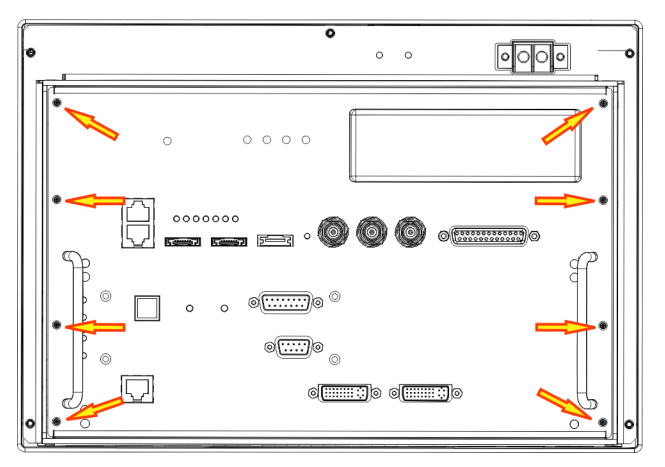

5. Remove the card cage faceplate by the handles and set it on a stable surface.

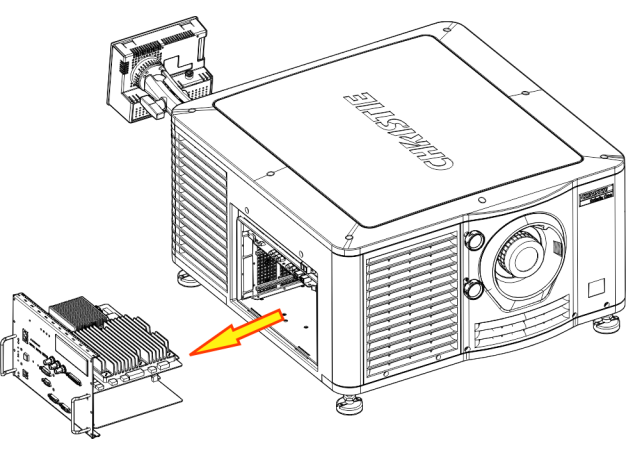

6. Remove and set aside the nuts and screws securing the Gen Lock (A), Sync Out (B), LTC Out (C), and AES3 (D) faceplate connectors.

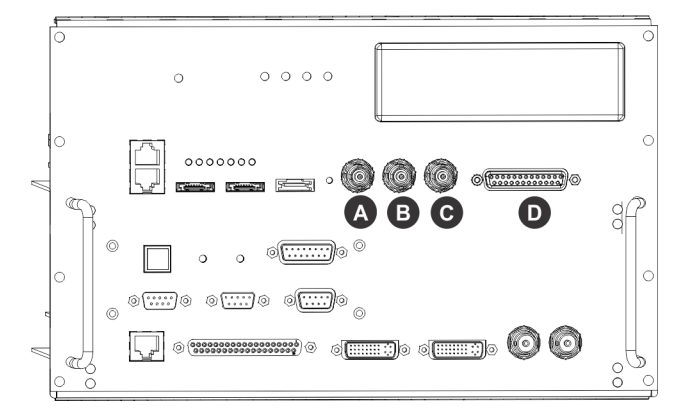

7. Remove and set aside the rear support bracket between the PIBS1 and Christie IMB-S2.

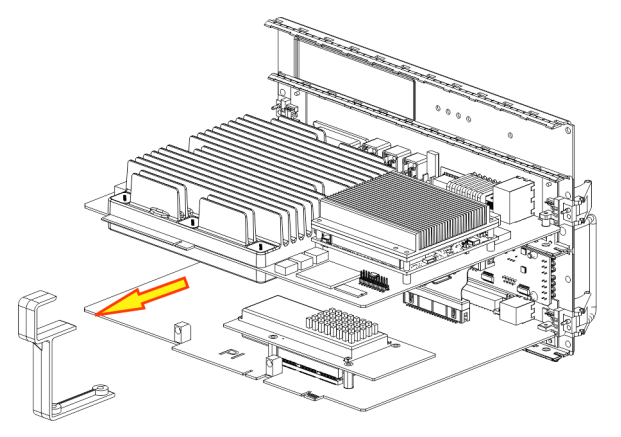

8. Remove and set aside the two screws securing the Christie IMB-S2 to the faceplate.

### **Replace the Christie IMB-S2**

- 1. Remove the replacement Christie IMB-S2 from the anti-static packaging.
- 2. Align the Christie IMB-S2 Gen Lock, Sync Out, LTC Out, and AES3 connectors with the holes in the faceplate and slide the Christie IMB-S2 into position.
- 3. Secure the Christie IMB-S2 to the faceplate with two screws.
- 4. Replace the rear support bracket between the PIBS1 and Christie IMB-S2.
- 5. Replace the nuts and screws securing the Gen Lock, Sync Out, LTC Out, and AES 3 faceplate connectors.
- 6. Align the card cage faceplate with the projector opening and push it into position.
- 7. Install the eight card cage faceplate screws.

8. Replace the anti-tamper label on the side of the card cage.

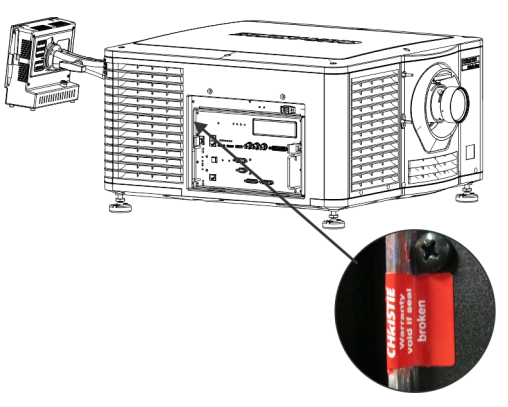

- 9. Install the card cage surround.
- 10. Remove the existing Christie IMB-S2 Electronic Serial Number (eSN) label from the faceplate.

#### **Activate Marriage**

You must complete the Marriage wizard to display secure content. Marriage permission is required to complete marriage and only Christie accredited technicians are authorized to activate projector marriage.

- 1. Tap **Menu** > **Service Setup** > **IMB Marriage**.
- 2. Complete the **Marriage** wizard.
- 3. Tap **Finish**.

#### **Restore Settings from a Backup File**

If a back up file is not available, you must manually re-configure these settings:

- Network and storage settings
- Speaker and
- audio channel mapping
- Automation macro definitions
- Multi-projector configuration
- Scheduled entries

To manually re-configure settings, see the Christie IMB User Manual on the Christie web site.

- 1. Tap **Menu** > **Christie IMB** > **System**.
- 2. Tap **General** > **Backup/Restore**.
- 3. Tap **Browse** and browse to the location of the file.

- or -

Move to step 8 if the backup file is already uploaded.

- 4. Select a drive in the Drive list.
- 5. Select a file in the **Files** area.
- 6. Tap **Accept**.
- 7. Tap **Upload**.
- 8. Select the backup file in the **Restore Files on Server** list.
- 9. Tap **Restore**.
- 10. Select components to restore:

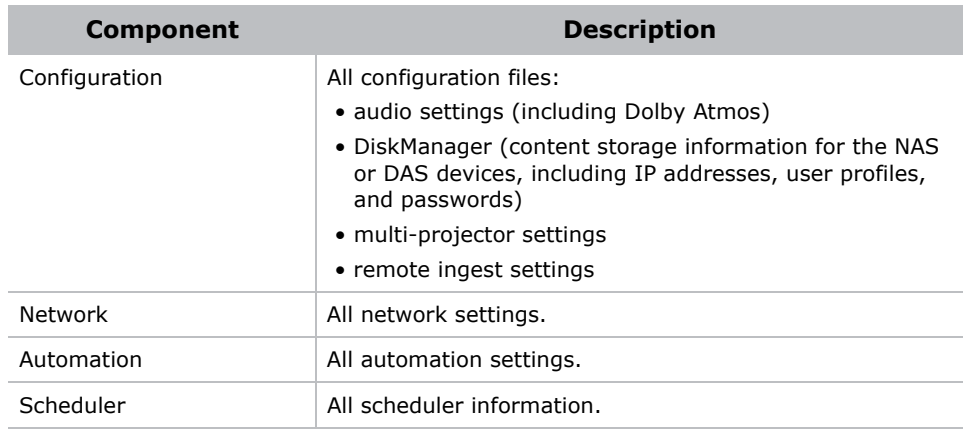

- 11. Tap **Restore**.
- 12. Tap **OK**.

# **Upload the Christie IMB-S2 Software Upgrade Package**

Upload and install the latest Christie IMB software so all of the Christie IMB software components are the same version. Contact Christie Technical Support to request the latest version of the Christie IMB software.

- 1. Insert a USB flash drive with the upgrade package into the USB port on the side of the TPC.
- 2. Tap **Menu** > **Christie IMB** > **System**.
- 3. Tap **General** > **IMB Upgrade**.
- 4. Tap **Browse** and browse to the location of the file.
- 5. Select the file.
- 6. Tap **Accept**.

# **Install the Christie IMB-S2 Software Upgrade Package**

- 1. Tap **Menu** > **Christie IMB** > **System**.
- 2. Tap **General** > **IMB Upgrade**.
- 3. Select an upgrade file in the **Upgrade Files on Server** list.
- 4. Select **Full Install** to upgrade all files
	- or -

Select **Differences** to upgrade the files that are different from the upgrade file.

- or -

Select **Factory Install** to upgrade all files to the factory settings.

- 5. Tap **Upgrade**.
- 6. Tap **Yes**.
- 7. Restart the Christie IMB-S2 twice when the software upgrade is complete.

# **Upload License Keys**

Licenses that enable additional features are associated with a specific Electronic Serial Number (eSN). When you replace a Christie IMB-S2, you must contact Christie technical support to have new licenses generated. Use this procedure to upload the new licenses.

- 1. Tap **Menu** > **Christie IMB** > **System** > **Licenses**.
- 2. Tap **Add**.
- 3. Insert a USB flash drive with the Christie IMB license into the USB port on the side of the TPC.
- 4. Select a license file and then tap **Accept**.

# **Regenerate and Ingest Key Delivery Message Keys**

A Key Delivery Message (KDM) key is required to play encrypted content. When you replace a Christie IMB-S2, you must contact your content provider and request new KDM keys. Use this procedure to upload the new KDM keys.

An encryption key is not required for trailers and other unencrypted content.

To ingest content, connect a hard drive to the Christie IMB Ingest port. You can use USB or eSATA connections. Typically, using the eSATA port to ingest content is faster, but it might be necessary to restart the Christie IMB so the data on the eSATA hard drive is recognized.

1. Connect the device containing the content you want to ingest to the **Ingest** port on the Christie IMB-S2.

Typically, KDM keys are provided on a USB flash drive.

- 2. Tap **Menu** > **Christie IMB** > **Content**.
- 3. Tap **Ingestible Content**.
- 4. Select content to ingest in the **Ingestible Content** list.
- 5. Tap **Ingest**.

#### **Technical Support**

North and South America: +1-800-221-8025 or *[tech-support@christiedigital.com](mailto:tech-support@christiedigital.com)*

Europe, Middle East, and Africa: +44 (0) 1189 778111 or *[techsupport-emea@christiedigital.com](mailto:techsupport-emea@christiedigital.com)*

Asia Pacific: *[tech-asia@christiedigital.com](mailto:tech-asia@christiedigital.com)*

Christie Managed Services: +1-800-550-03061 or *NOC@christiedigital.com*